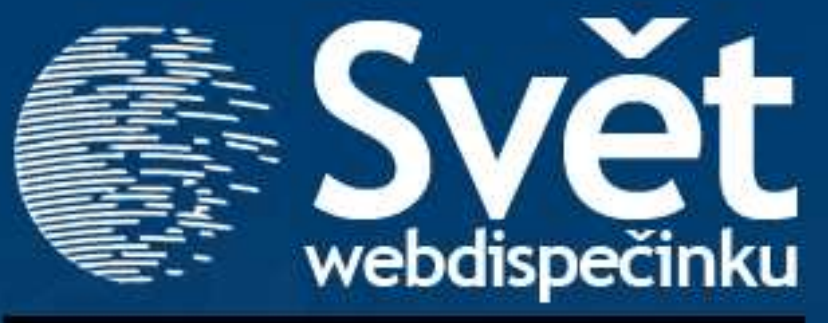

### **7-8/2011 - ČERVENEC-SRPEN**

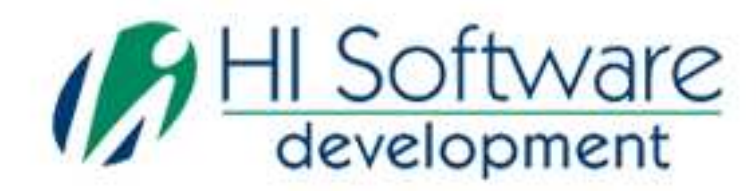

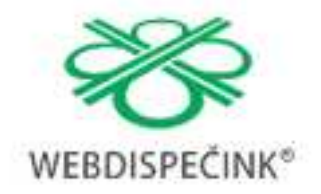

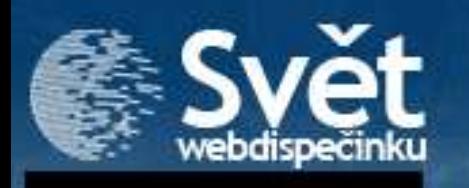

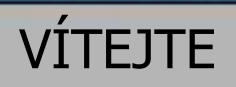

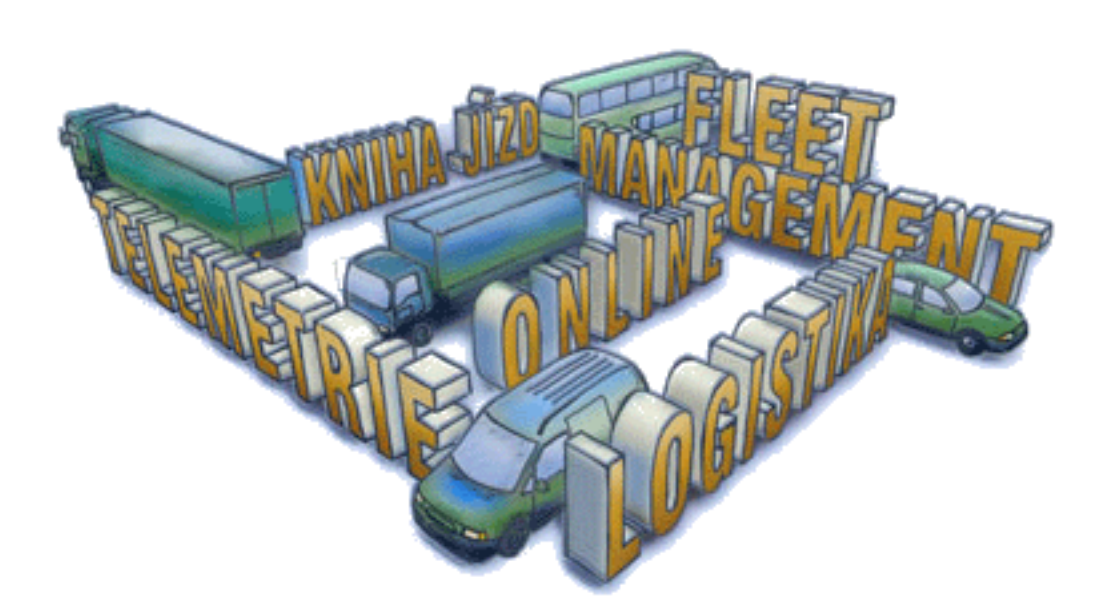

## Obsah

### Úvodník

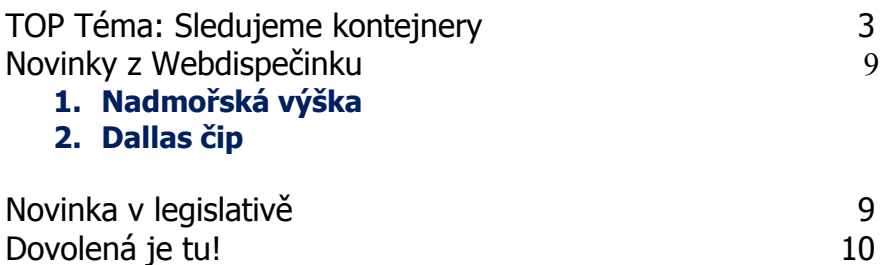

19 HI Software

WEBDISPECH

### Redakce

 **Adresa redakce:**  HI Software Development s.r.o. Legionářská 10 772 00 Olomouc

**Redakční email:** hisoftware@hisoftware.cz

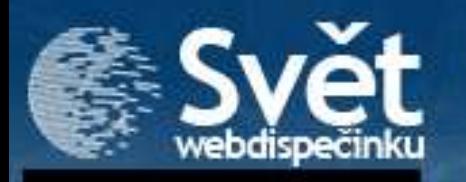

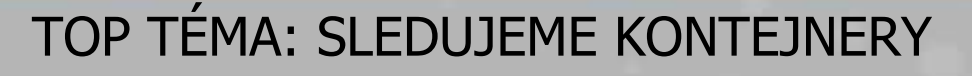

Služba Webdispečink umožňuje sledovat nejen vozidla, stroje, řidiče (prostřednictvím Dallas čipů), teplotu v nákladovém prostoru, stav PHM a další… Nově též umíme monitorovat velkoobjemové kontejnery. Nová funkcionalita tak poslouží zejména:

- •Firmám zabývajícím se svozem odpadů ve velkoobjemových kontejnerech
- •Technickým službám
- •Stavebním firmám
- Firmám, které spravují mobilní majetek

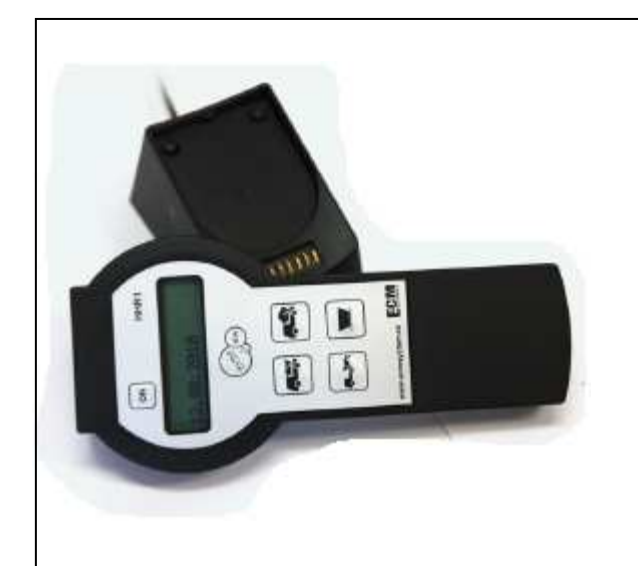

Takto vypadá zařízení ke sledování a evidenci kontejnerů. Každý kontejner je navíc označen čipem.

Zařízení je spojeno s GPS sledovací jednotkou ve vozidle, pomocí níž předává informace do sledovacího centra. Umožňuje přesnou evidenci místa složení kontejneru nebo jeho nákladu a upřesňuje logistiku jízd automobilu (zda jízda byla uskutečněna s/bez kontejneru a zda byl kontejner plný/prázdný).

Každý kontejner je označen čipem, na zařízení se zvolí akce vykonávaná s kontejnerem a přiloží se k čipu. Po vložení do základnové jednotky uvnitř vozidla předává zařízení informace do GPS jednotky a ta ji společně se souřadnicemi odešle do centra.

#### Výhody:

- Přesná evidence kontejnerů a jednoduchá inventarizace
- Informace, kde se nachází nejbližší potřebný kontejner
- •Přehled, kde byl vyložen náklad z kontejneru/naplněn kontejner
- •Úspora nákladů na logistiku přesunu
- Využití/efektivita jednotlivých kontejnerů

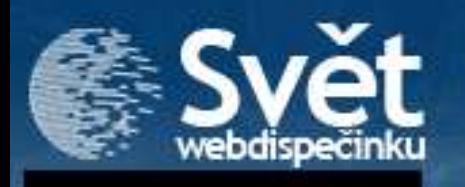

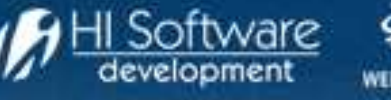

# TOP TÉMA: SLEDUJEME KONTEJNERY

Jak to funguje na Webdispečinku?

#### **1. Nastavení seznamu kontejnerů**

V záložce *Nastavení/Kontejnery* můžete založit nový kontejner nebo editovat stávající.

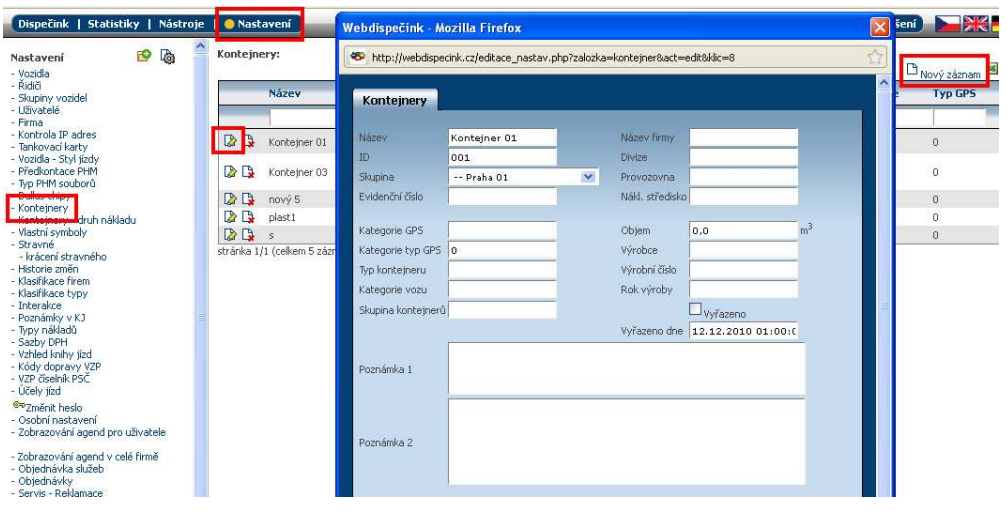

#### **2. Aktuální poloha kontejnerů**

V agendě *Nástroje/Kontejnery poloha* je textový seznam všech kontejnerů (poloha, doba stání na aktuálním místě ve dnech, vozidlo, na které byl kontejner naložen, obsazenost kontejneru, datum jeho vyvezení, a další).

Tento seznam je primárně filtrován na "Výchozí středisko", které lze každému uživateli nastavit v právech v *Nastavení/Uživatelé.* Výsledkem je to, že vidíte "svoje" kontejnery, ale máte stále možnost si zobrazit všechny kontejnery ve firmě.

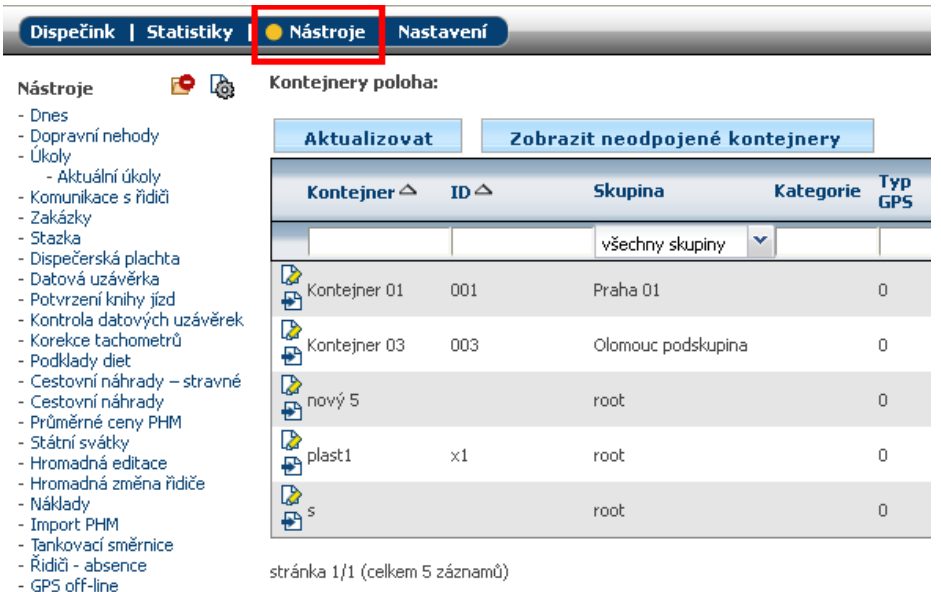

- Kamery - Autopůjčovna - Cestovní příkazy - Náhradní vozidla - Shav tednotek Přenos dati Přenos zakázek Konteinery poloha **INCORDIZATION AND INCORPORATION** - Kontejnery detaily Zobraz aktivní

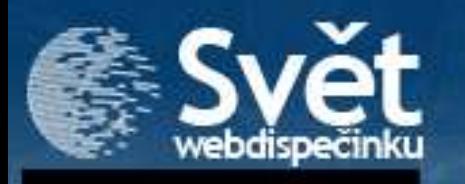

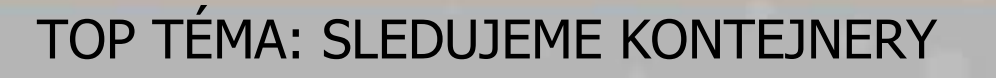

Tato agenda je plněna bezobslužně na základě dat nasbíraných ve vozidlech. U každého kontejneru jsou dvě ikonky: **Upravit** <sup>a</sup>**Vložit datum vyvezení**.

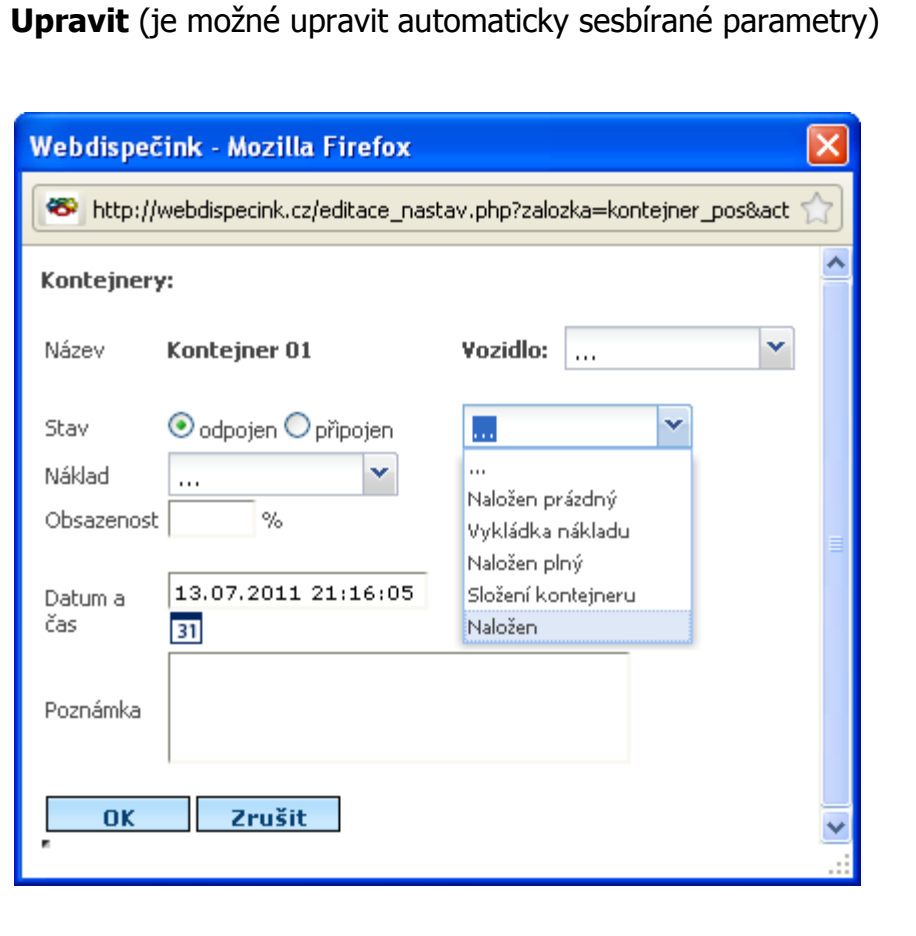

Vložit datum vyvezení (den, kdy by měl dispečer poslat ke kontejneru vozidlo)

Údaj je následně zobrazován i v mapě.

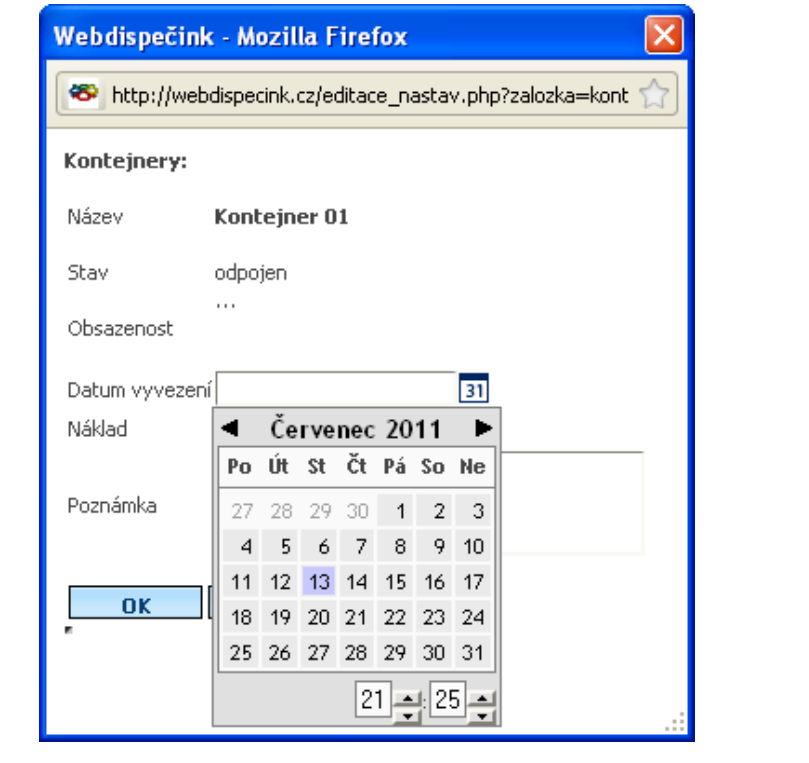

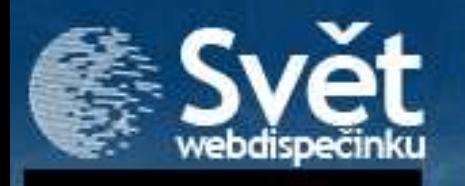

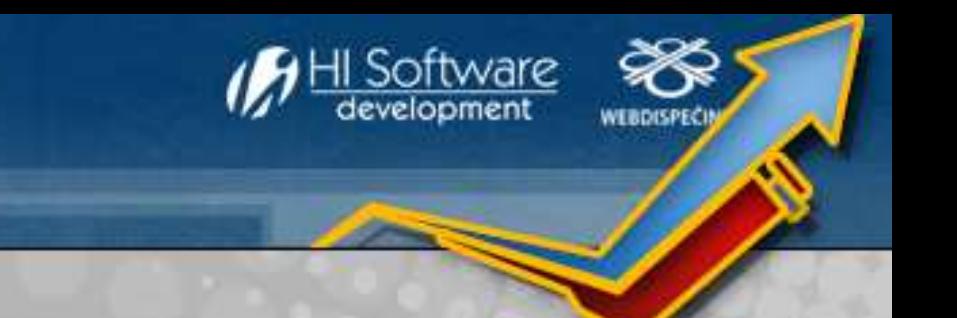

# TOP TÉMA: SLEDUJEME KONTEJNERY

Conteinery noloh Kontejnery historie **DISPOSITIONS AND LOCATED** Zobraz aktivní

#### **3. Historie kontejnery**

V agendě *Nástroje/Kontejnery historie* uvidíte seznam všech událostí, které nastaly v určitém časovém období. Při použití volby "Zobrazit pouze stav ke dní" se zobrazí stav kontejnerů, ve kterém se všechny nacházely v tento přesný čas. Dále je možno vyfiltrovat kontejnery, které někde stojí delší dobu než X dní.

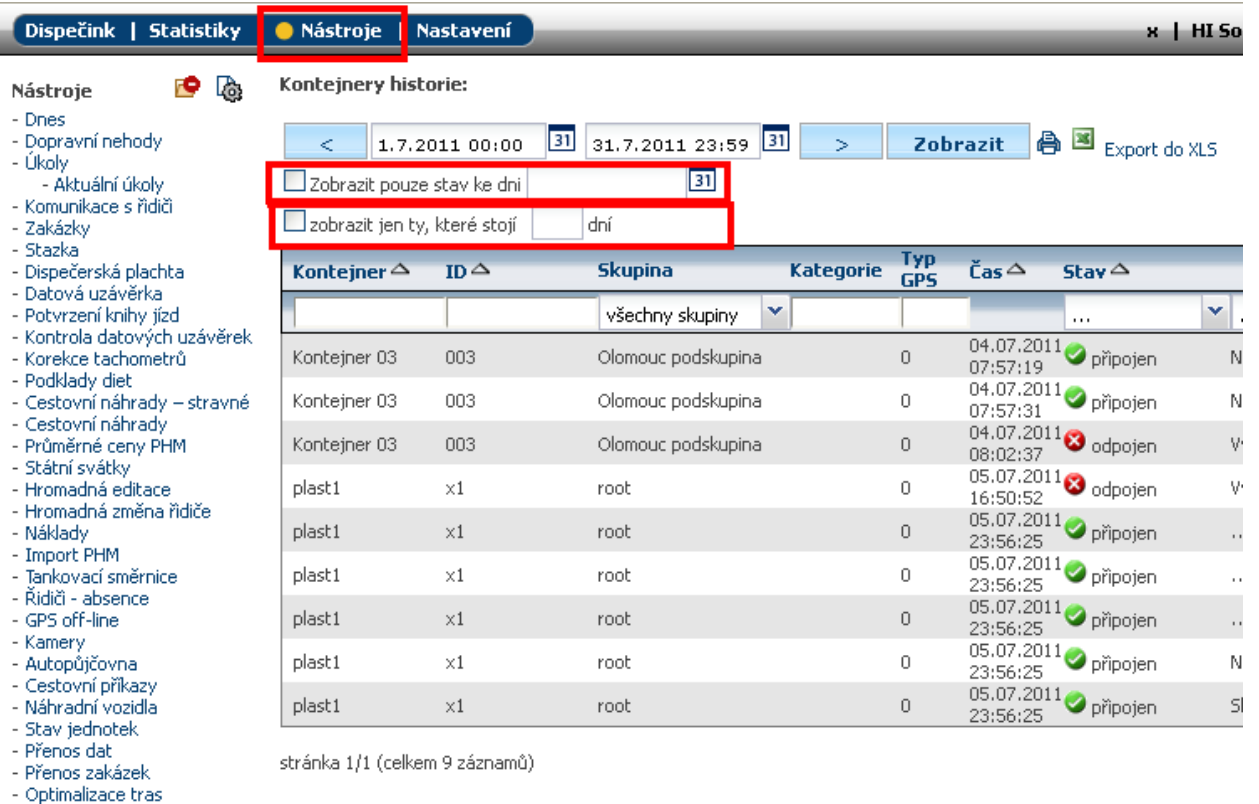

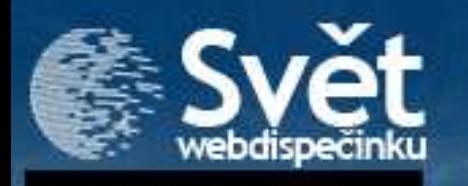

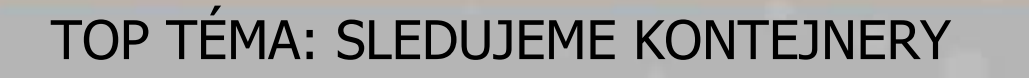

#### **4. Kontejnery detaily**

Poslední, ale o to velmi důležitá agenda v záložce Nástroje, nahrazuje u kontejnerů knihu jízd.

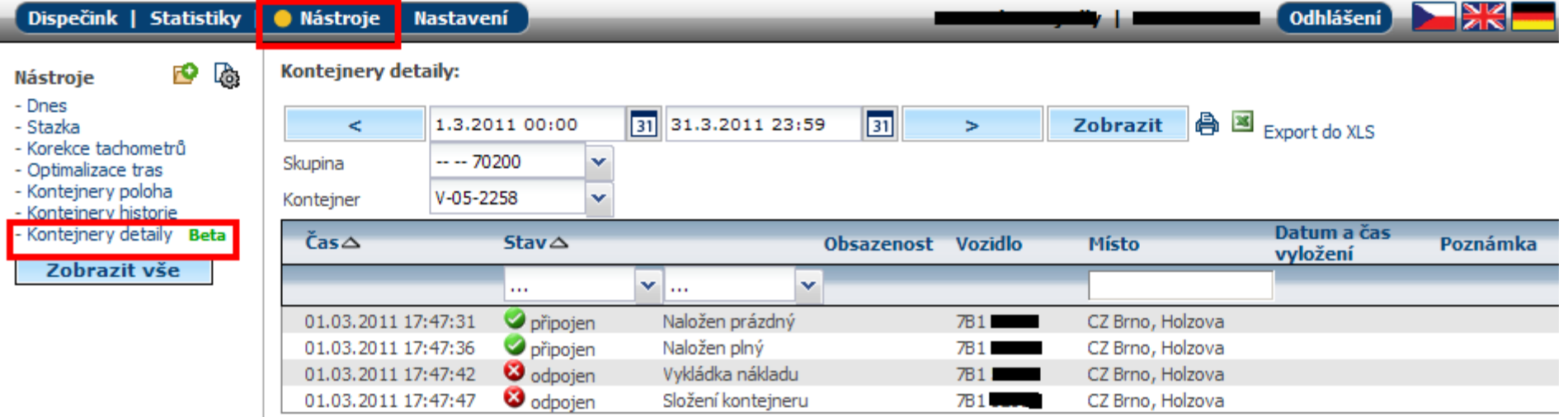

#### **5. Zobrazení na mapě**

V mapě přibyla nová ikona "Zobrazení kontejnerů" (1). Po aktivování této volby dochází v intervalu jedné minuty k překreslování kontejnerů na mapě. Aktuálně zobrazujeme 3 symboly kontejnerů:

**zelený …** kontejner složen **zelený s červeným vykřičníkem...** kontejner složen, dnes nastane, nebo už nastal čas pro jeho vyvezení<br><del>červený</del> a kontejner naložen na vozidle (nohybuje se) **červený …** kontejner naložen na vozidle (pohybuje se)

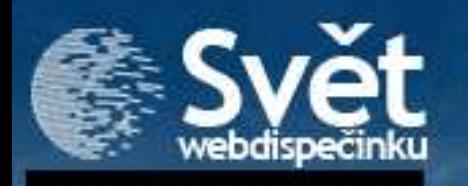

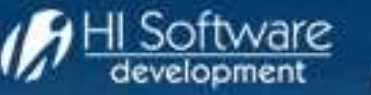

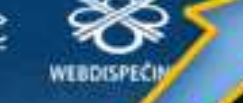

# TOP TÉMA: SLEDUJEME KONTEJNERY

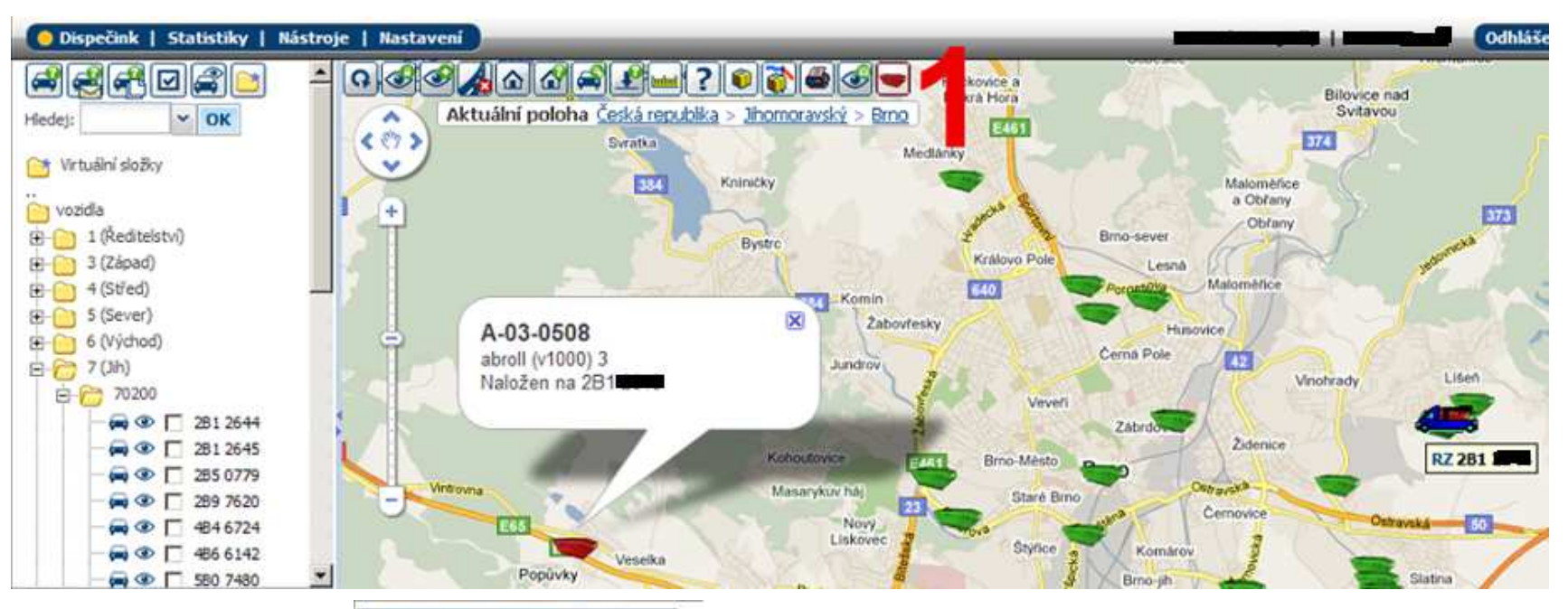

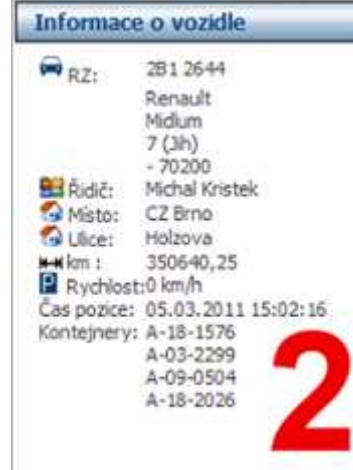

V sekci se zobrazením informací o vozidle je nově hodnota "Kontejnery". Zde jsou uvedeny všechny kontejnery, které jsou naloženy na vybraném vozidle.

Strom vozidel lze přepnout na strom kontejnerů a můžete pracovat s dispečerským pracovištěm tak, jak jste zvyklí u vozidel.

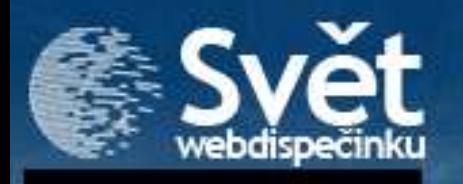

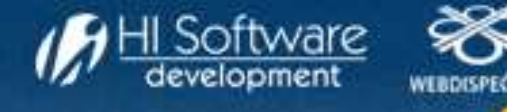

# NOVINKY Z WEBDISPEČINKU/ NOVINKA V LEGISLATIVĚ

Dovolujeme si Vám představit dvě drobné novinky v agendě *Dispečink* - panel Informace o vozidle

#### **1. Nadmořská výška**

V "Informace o vozidle" přibyla nová hodnota "Výška", tedy nadmořská výška.

#### **2. Dallas čip**

V "Informace o vozidle" přibyla nová hodnota "Výška", tedy nadmořská výška.<br>**2. Dallas čip**<br>V "Informace o vozidle" je u položky "Dallas" zobrazen symbol klíčku. Pokud je řidič přihlášen a vozidlo je nastartováno, pak je u Dallas čipu zobrazen klíček a jméno řidiče. Pokud k vozidlu není nikdo přihlášen, tak zobrazujeme symbol klíčku s červeným křížkem a jako Dallas kód bereme poslední přihlášení, které nám přišlo v knize jízd. Pokud není Dallas čip přiřazen žádnému řidiči, tak zobrazujeme jen samotný kód.

### **Novinka v legislativě**

V prvním prázdninovém týdnu byla ve Sbírce zákonů zveřejněna novela vyhlášky č. 341/2002 Sb. Změna se dotýká povinné výbavy autolékárniček.

Od 19. 7. 2011 nejsou již povinnou součástí výbavy autolékárničky:

- resuscitační maska

- leták o postupu při zvládání dopravní nehody

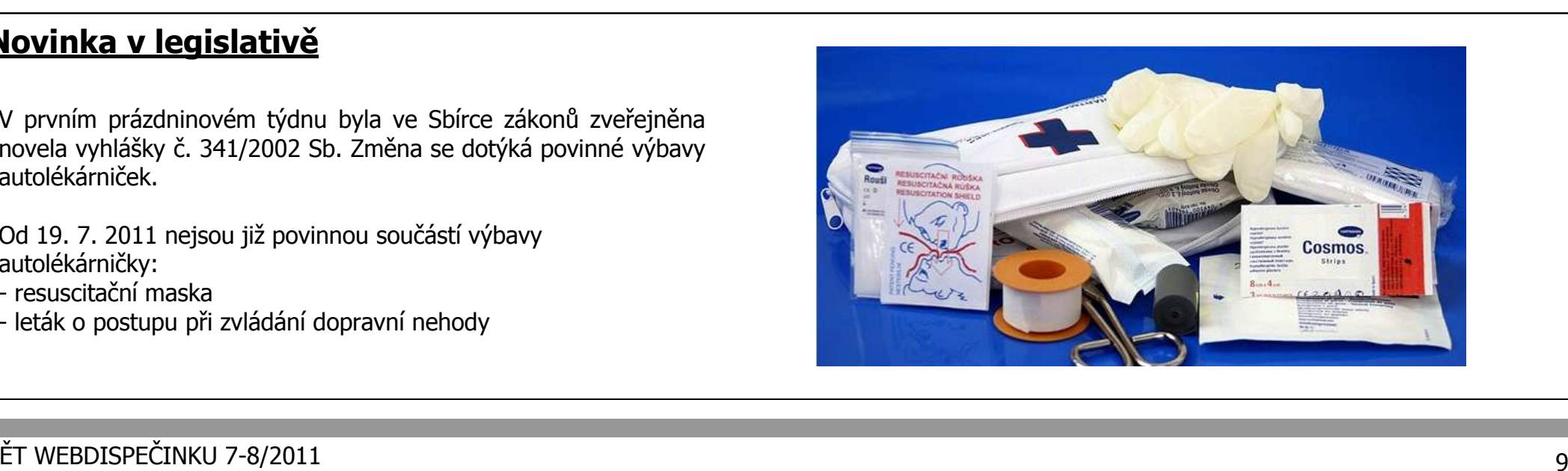

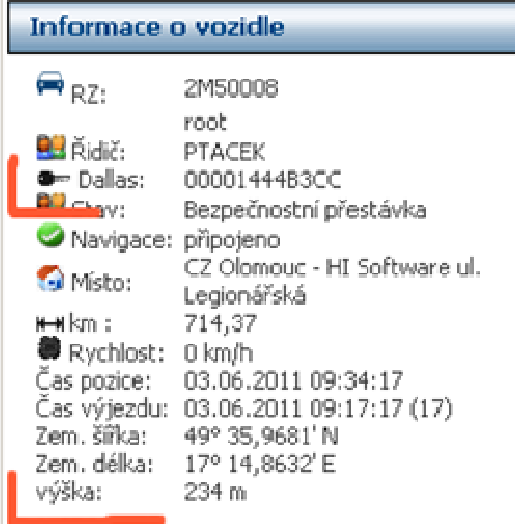

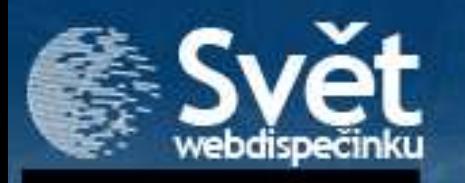

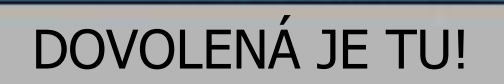

#### **Jedeme-li do zahraničí…**

Při tankování v zahraničí v cizí měně je třeba si dát pozor na zanesení těchto nákladů do našeho systému:

- Aby správně vycházela průměrná cena paliva a další spojené výstupy, je třeba mít všechny náklady u vozidla v národní měně (Kč).
- Převod z cizí měny je nutné provést samostatně každým zákazníkem (na základě interních firemních předpisů).

V Agendě Nástroje – Náklady jsme doplnili položku "zobrazit jen náklady v měně rozdílné od vozidla". Můžete tak zkontrolovat všechna vozidla ve firmě, jestli mají zadané náklady v jedné měně.

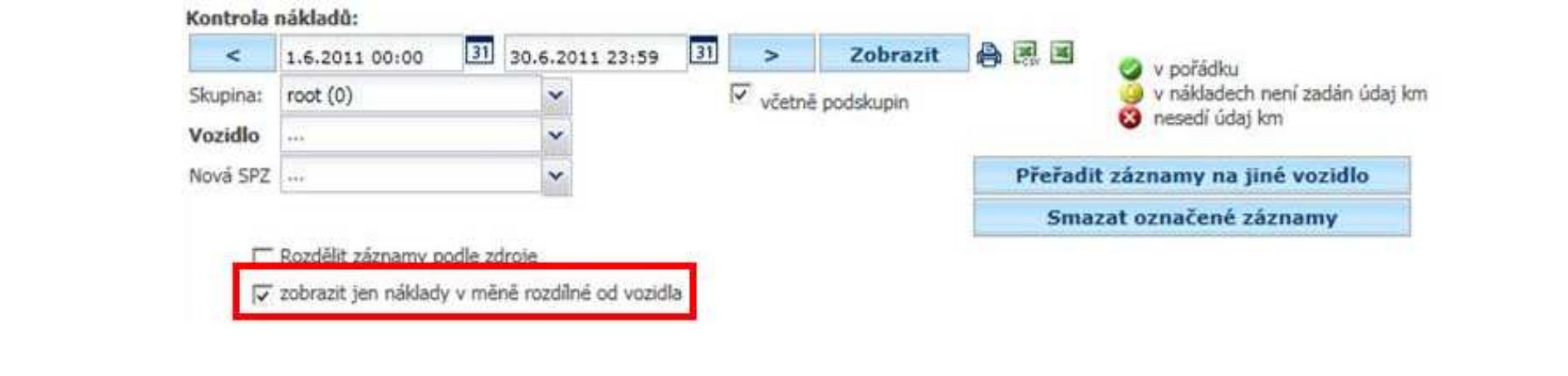

**Společnost HI Software Vám přeje příjemné léto a oddechově strávenou dovolenou. V září se na Vás budeme těšit s dalšími novinkami.**